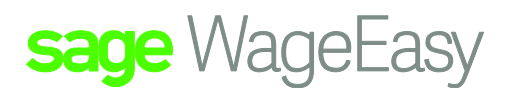

## Sage WageEasy Installing Sage WageEasy

## **<http://portal.payrollsoftware.com.au/assets/Setup7570.zip>**

- 1. Please click on the link above and you should be automatically directed to the download page. If this does not happen, then please copy and then paste the link into your web browser.
- 2. A window will appear asking you to either save or open the file. Please select save and then select your desktop or another easily accessible location to save the file. You will see the download occurring with folders transferring across the screen
- 3. Once the process is complete, select close and you will see a new icon (zip file) on your desktop or selected location
- 4. Double click on this icon and this will open the zip file. Click on the setup.exe line and then select 'Extract'. Choose the location where you would like the file extracted and then select extract.
- 5. Close the zip window.
- 6. You should now see another new item on your desktop or selected location. Double click on this icon to launch the installation wizard. Select the default location (The default location is C:\Program Files\Sage WageEasy Payroll) and follow the default prompts through the wizard. (Ref: "Installing Sage WageEasy")

This Factsheet has been prepared with the intention of providing you with accurate, consistent and clear information on how to use or set up Sage WageEasy to meet particular circumstances. Any award information or interpretation contained in this Factsheet is based on information provided to us and we recommend consulting the relevant Award or EBA and/or obtaining professional advice from your industry association to verify this information. This Factsheet has been prepared with the intention of providing you with accurate, consistent and clear information on how to use or set up WageEasyto meet particular circumstances.